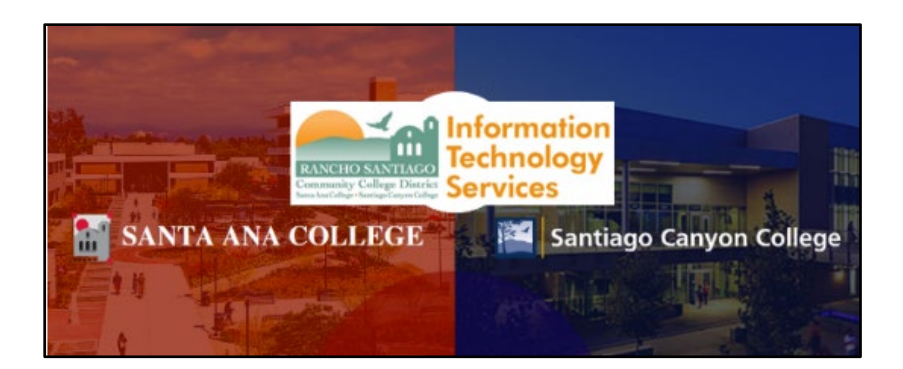

# Adobe Creative Cloud Home Use for Students

# About

*Updated June 28, 2002.*

If you are taking a class that requires the use of Adobe products, your class instructor may have requested an **Adobe Creative Cloud license** on your behalf.

**The Adobe license will be associated with your student email address ending in @student.sac.edu or @student.sccollege.edu, and you will need access to your student email account in order to register the license.**

If you qualify for an Adobe license, it will be made available to you for the **current semester only**, with a grace period of 1 week after the semester ends.

**NOTE:** To verify if an Adobe Creative Cloud license has been requested for you, please contact your class instructor, or the Foundation for California Community Colleges at **[CollegeBuys@foundationccc.org.](mailto:CollegeBuys@foundationccc.org)**

**NOTE:** For a **video tutorial** on these steps, please view the **[Login Tutorial –](https://drive.google.com/file/d/1IeMNqlKhpnChH4PmOAZJPdPGxbE5iPjV/view) [District License.](https://drive.google.com/file/d/1IeMNqlKhpnChH4PmOAZJPdPGxbE5iPjV/view)**

For further assistance, please contact the Student Help Desk.

Santa Ana College: [Website and Live Chat](https://sac.edu/StudentServices/s4s-program/Pages/student-help-desk.aspx)

Santiago Canyon College: 714-628-5086 | [StudentHelpDesk@sccollege.edu](mailto:StudentHelpDesk@sccollege.edu) | [Website and Live Chat](https://www.sccollege.edu/Departments/Student%20Tech%20Support/Pages/Student-Help-Desk.aspx)

#### <span id="page-1-0"></span>Step 1 – Login to your student email account

#### **Step 1**

**Login to your student email address at [Outlook Online,](https://outlook.office.com/) at the website [https://outlook.office.com.](https://outlook.office.com/)**

Your student email address is the same one you use to login to Canvas with, ending in **@student.sac.edu or @student.sccollege.edu.**

If you do not know your student email address, go to the **[Password Reset](https://www.rsccd.edu/resetpassword)** site at **[www.rsccd.edu/resetpassword](http://www.rsccd.edu/resetpassword)**, enter your information, and select **Retrieve Username.**

For step-by-step directions on how to login with your student email address, please refer to the guide **[Student Email Microsoft Office 365.](https://rsccd.edu/Departments/Information-Technology-Services/Documents/End%20User%20Training/RSCCD%20Student%20Email%20Instructions.pdf)**

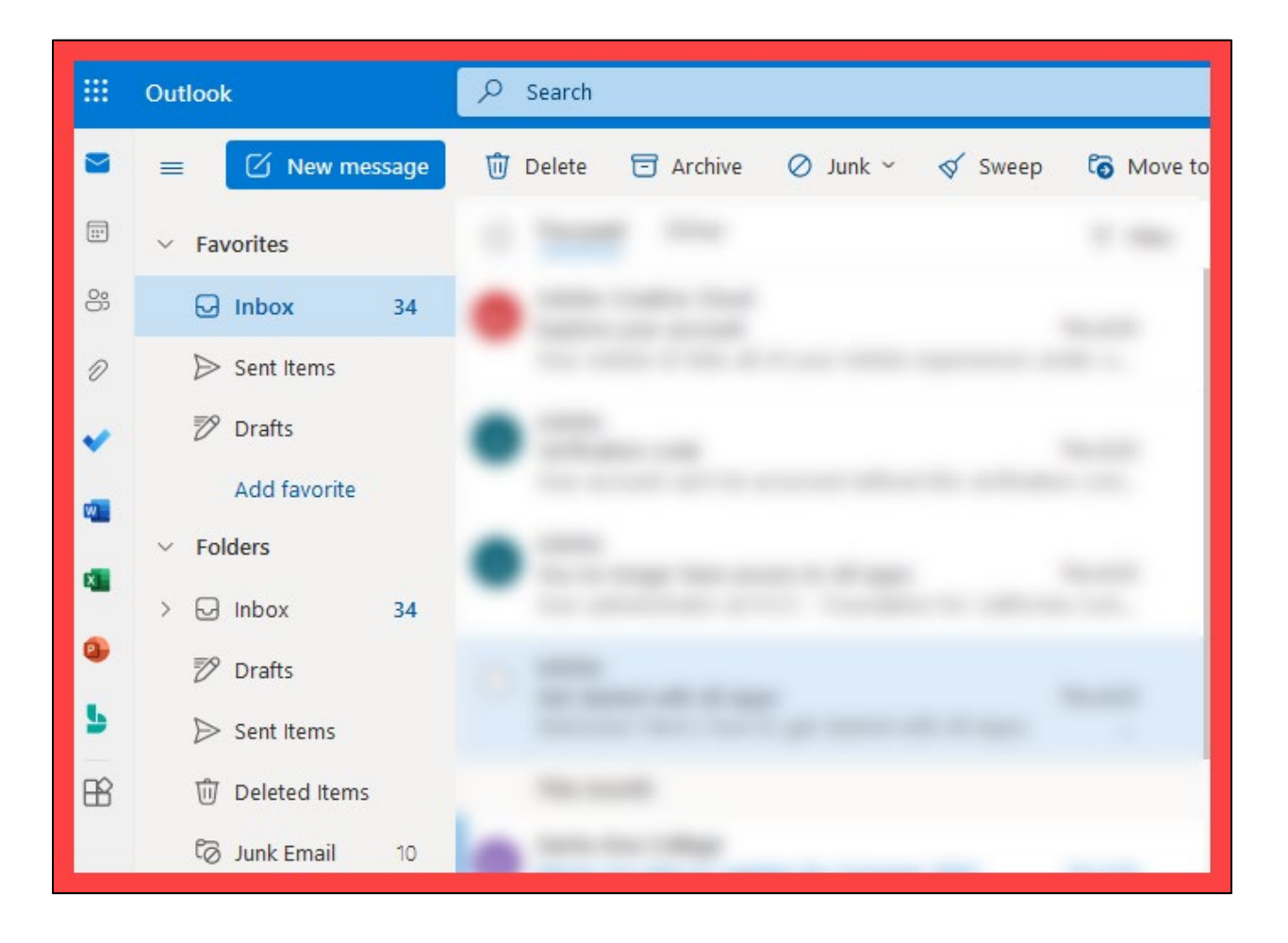

#### Step 2 – Open the Get Started link from the Adobe email

In Outlook, search for and open the email from Adobe, with the subject line **"Access is granted. Enjoy All Apps now."** 

Open the email, then select the link for **Get Started.**

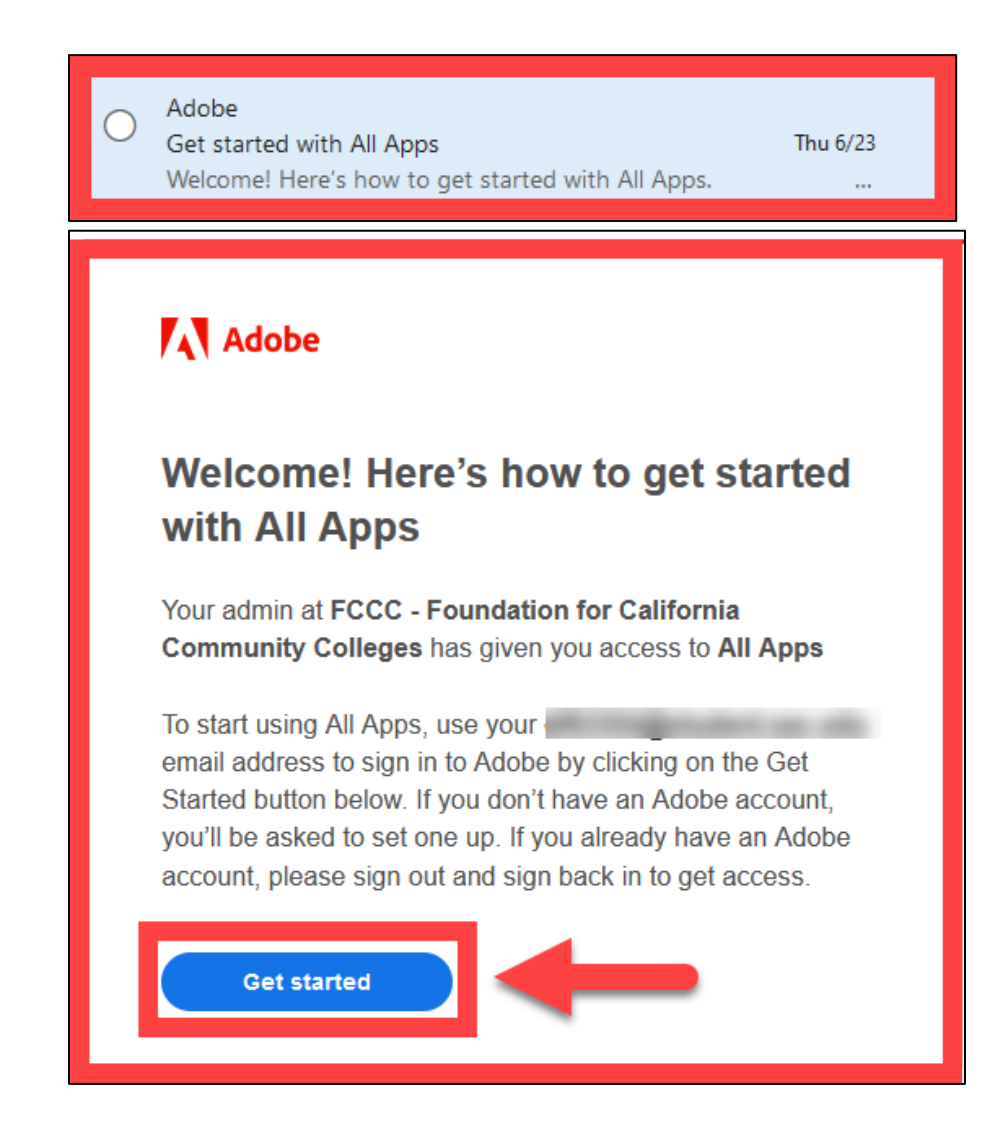

### Step 3 – Check the Inbox, Junk Email, or Deleted Items folders for the Adobe email

If you cannot find the email from Adobe, check the **Inbox**, **Junk Email**, or **Deleted Items** folders.

If the email from Adobe is not in any of those folders -- **please follow up with the Foundation for California Community Colleges (FCCC)** so they can **resend the invitation** to your student email account.

Their email address is **[CollegeBuys@foundationccc.org.](mailto:CollegeBuys@foundationccc.org)** 

If the FCCC cannot find your Adobe license -- please contact the **ITS Help Desk at 714-564-4357 Ext 0 or email [helpdesk@rsccd.edu,](mailto:helpdesk@rsccd.edu)** so we can verify if your class qualifies for the Adobe license, or needs to have the licenses requested.

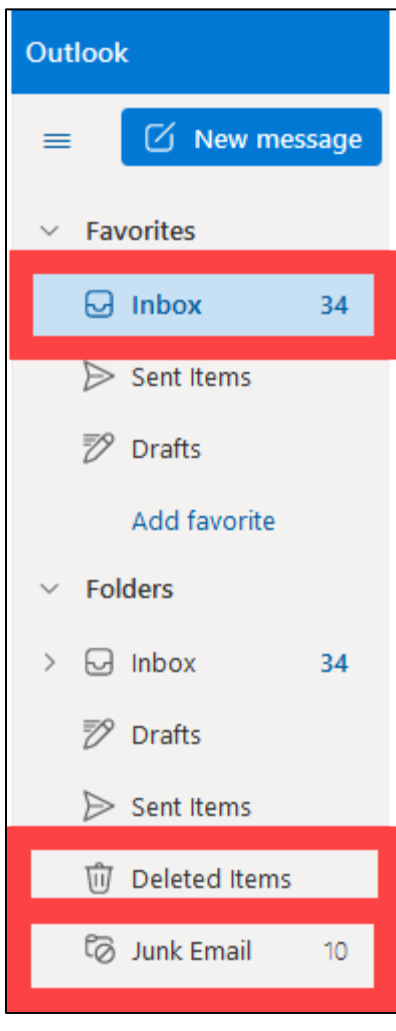

## Step 4 – Complete the Adobe account set up

After selecting the Get Started link, you will be redirected to the Adobe website to Complete your account.

When prompted, fill out the fields on the page.

When finished, select **Complete Account**.

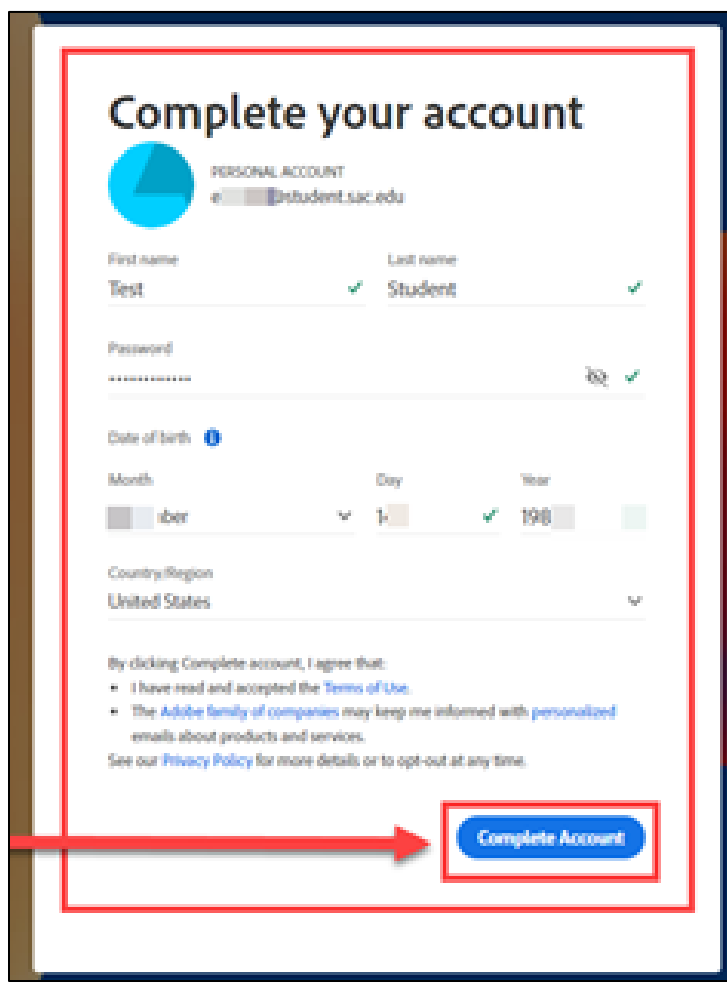

#### <span id="page-5-0"></span>Step 5 – Login to Adobe Creative Cloud using Personal Account option.

Once you have registered an Adobe account, return to the **[Adobe Creative Cloud](https://creativecloud.adobe.com/)  [website](https://creativecloud.adobe.com/)** at **[https://creativecloud.adobe.com.](https://creativecloud.adobe.com/)** 

Login to the Adobe site using the student email address.

When prompted to select an account, select the **Personal Account** option.

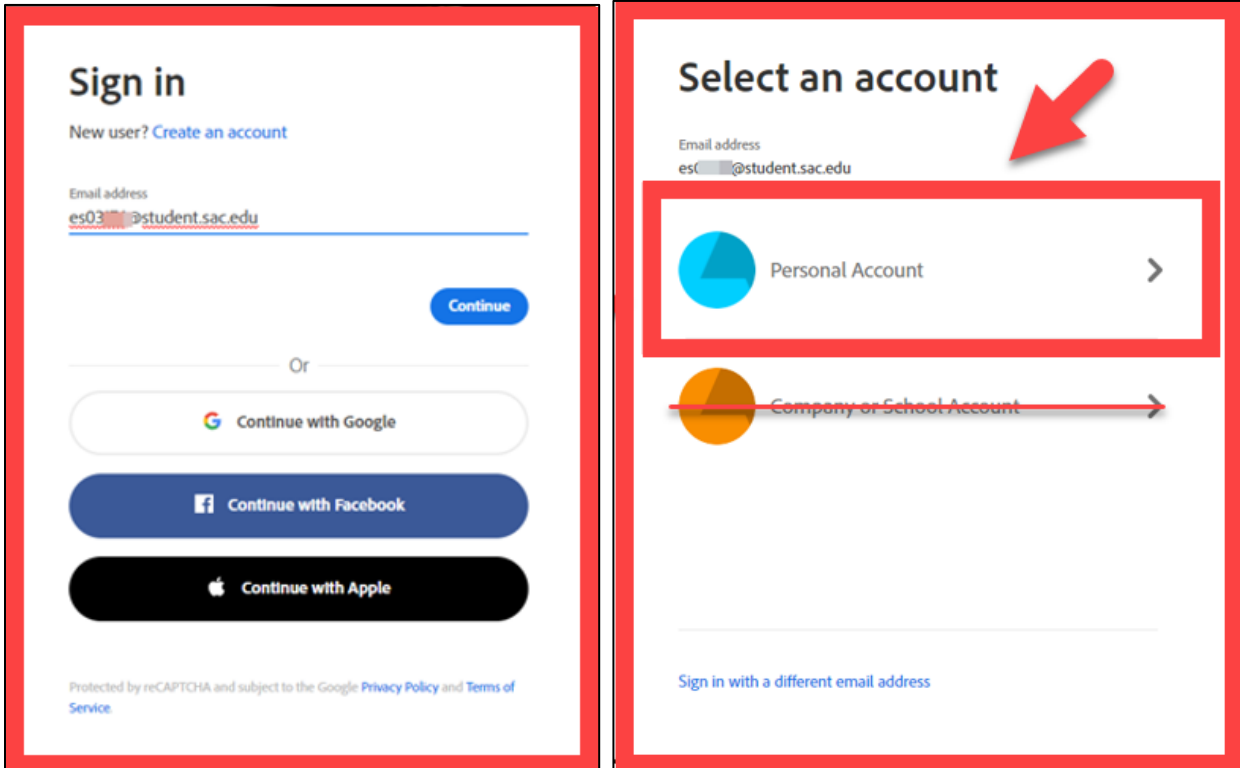

#### Step 6 – Open the Creative Cloud apps and Install Apps

Once you are logged into the **[Adobe Creative Cloud website](https://creativecloud.adobe.com/)**, select **Apps** to view the full list of Adobe applications.

Select **Install** for any of the applications to install them onto your computer.

If you do not see the full list of Apps, you may have logged into Adobe using the wrong account option. Logout of the website and **review [Step 5.](#page-5-0)** Please make sure to choose the **Personal Account** option when logging in.

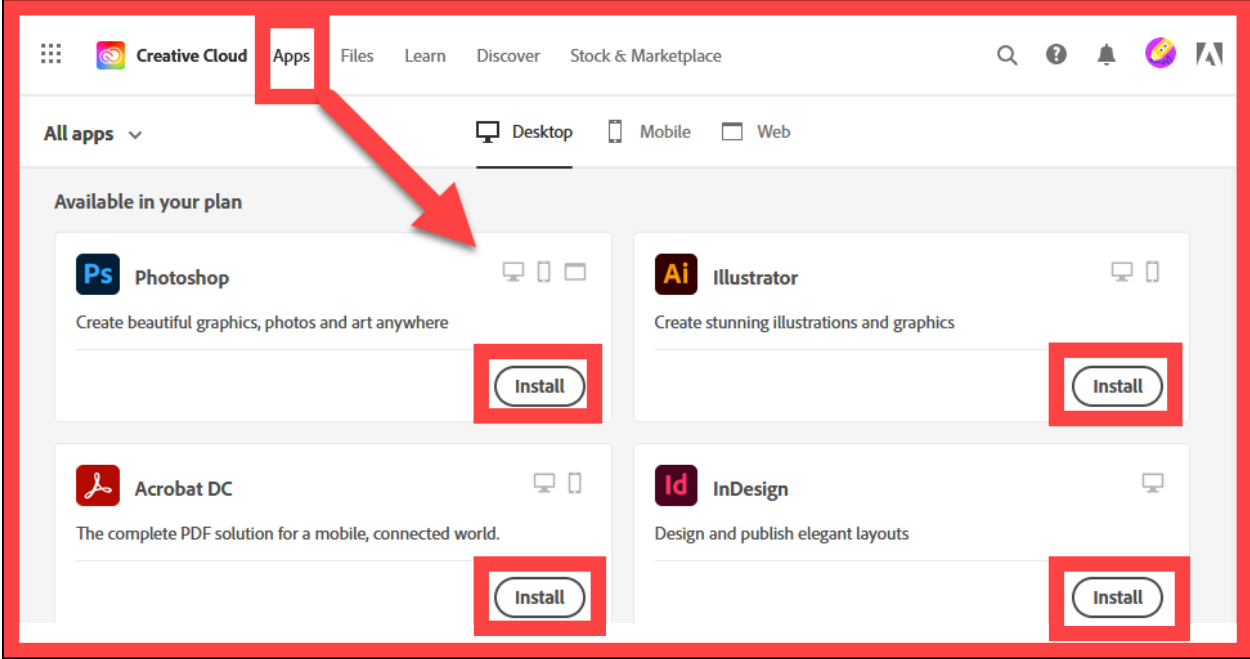

#### Step 7 – Note on Adobe license availability, until the end of the semester

**Your Adobe license will be made available to you for the current semester only, and for a grace period of 1 week after the semester ends.**

After that grace period, the Adobe license will be revoked for your account, and you will receive an email from Adobe, with the subject line **"You no longer have access to All Apps"**.

The Adobe license will not be made available to this account again unless you take another class at Rancho Santiago that requires an Adobe license.

In this case, wait until the beginning of the semester to login to Adobe Creative Cloud again following the steps in this guide, starting at **[Step 1.](#page-1-0)**

![](_page_7_Picture_52.jpeg)